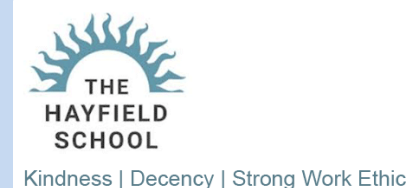

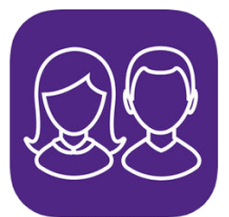

## **SIMS** Parent App - User Guide

## **Quick Guide: Getting started with the SIMS Parent APP**

- 1. We will send you an activation email to your chosen email account. Simply click on the link from your tablet, PC or smartphone to activate your account. (Email will be from **noreply@sims.co.uk** - please check your SPAM or Junk folder if you cannot find it).
- 2. You can then login using your normal **Facebook, Twitter**, **Google** or **Microsoft** username and password. You will be asked a date of birth for one of your children at the school. You have now registered for SIMS Student. **You will then be sent to a link for SIM Parent.**
- 3. On your smartphone or tablet, download the app from the Google Play or Apple App store.
- 4. Once you have registered (steps 1 and 2). You can also access SIMS Parent from a PC or Windows phone, www.sims-parent.co.uk

*Note: we have experienced early problems with the on-line version of SIMS Student. If parents have similar difficulties, please try the app version.* 

## **Detailed Guide: SIMS Parent APP**

1. An email will be sent to you by school, inviting you to become a SIMS Student user. You will receive a registration email **from noreply@sims.co.uk** containing a unique invitation code. You will need this code to set up your SIMS Online Services account (you will not need to write this down). If you have not yet received a registration email, please check your SPAM or JUNK folder.

To join simply **click this link**. The link is valid for 14 days from today.

If the link doesn't work then please enter this URL into your browser https://login.sims.co.uk/RegistrationV2/VerifyUser and use the invitation code: Y7JCU5Y3D

2. Open the email and click the link as instructed. A new Internet browser window will open and you will be asked to Sign in.

3. Select an existing account of your choice with which you would like to register.

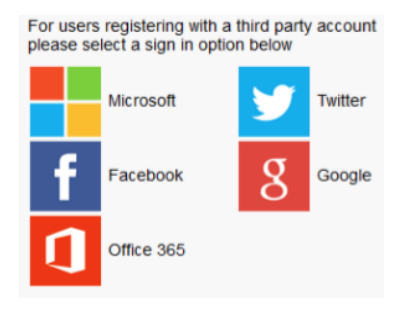

4. Having entered the username and password for the chosen account, you will see the SIMS Registration Form – this should autocomplete, with your name, chosen sign-in account and Invitation Code. Select REGISTER.

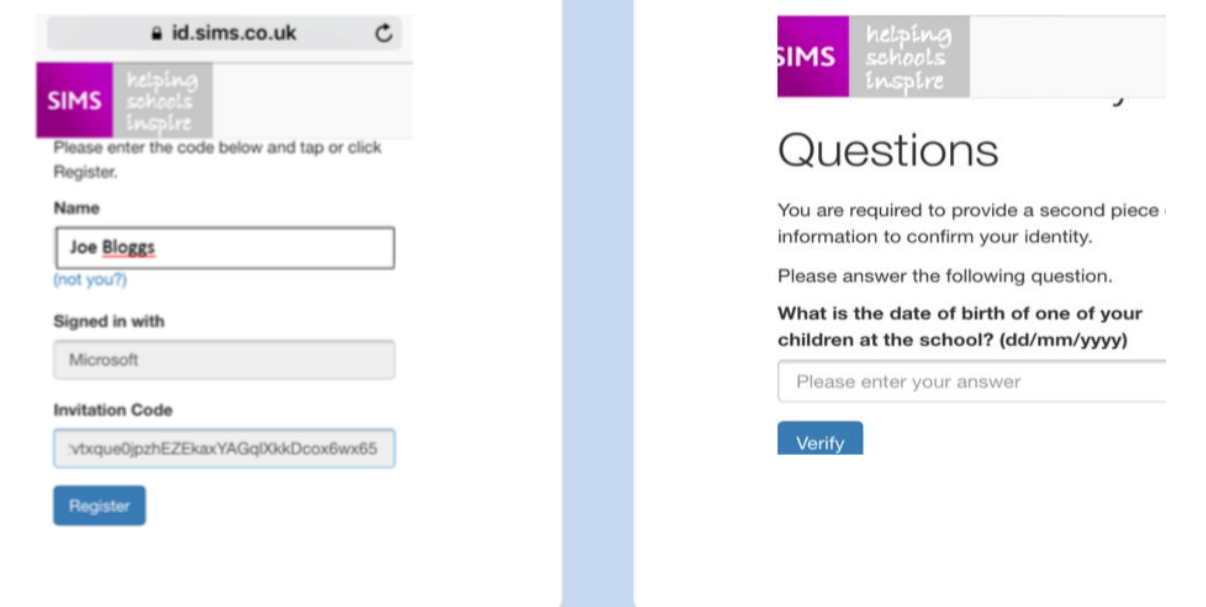

6. You have now registered for SIMS Parent. You will then be sent to a link for Parent APP. Download the app from the Google Play or Apple App store.

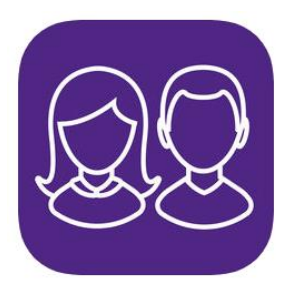

7. Once you have downloaded SIMS Parent, you will be asked to sign in using your chosen log in account details.

*Once you have registered you can also access SIMS Parent from a PC or Windows phone.*

Once you have the SIMS Parent APP you will eventually have access to;

- School term, inset dates and contact details available at the click of a button
- Important information such as attendance, behaviour, achievement and homework
- Access your child's school report
- Receive notifications to remind you about important information such as key dates for your diary
- Access to update your contact details, so we always have the most up-to-date information
- in case of emergency
- If you have more than one child at school, you will have access to information for all your
- children, from the same app.

## **Having difficulties?**

Please email: [simsparent@thehayfieldschool.co.uk](mailto:simsparent@thehayfieldschool.co.uk)

5. You will then be asked for the date of birth of one of your children at the school, in the form DD/MM/YYYY (e.g. 07/09/1977).